# Apollo GX55 Quick Reference Guide

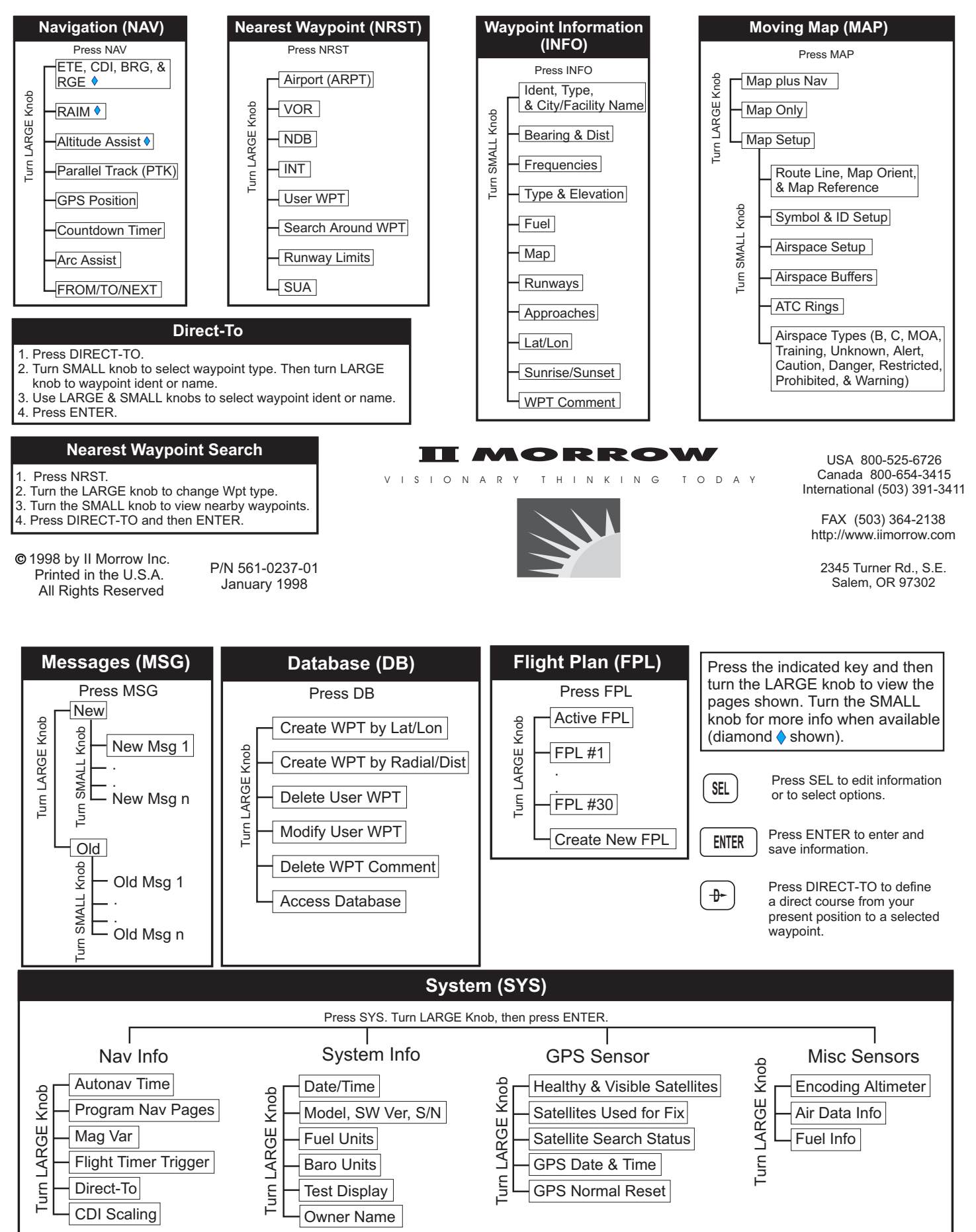

#### **Creating a Flight Plan**

- 1. Press FPL. Turn LARGE knob to the "Create New Flight Plan" page and then press ENTER.
- 2. To enter a new plan name, press SEL.
- 3. Turn the SMALL knob to select characters. Turn the LARGE knob to move to the next character.
- 4. Press ENTER when the name is complete.
- 5. Turn the SMALL knob to start inserting waypoints into the flight plan. At the INS? prompt, press ENTER.
- 6. Turn the SMALL knob to select the first character. Turn the LARGE knob cw to move to the next character.
- 7. Use the SMALL and LARGE knobs to select the waypoint name and then press ENTER.
- 8. The INS? prompt will flash for the next waypoint. Press ENTER and repeat steps 5-7 until finished.
- 9. Press SEL to stop editing your flight plan.

### **Activating a Flight Plan**

- 1. Press FPL.
- 2. Turn the LARGE knob to the desired active flight plan and press SEL.
- 3. Turn the SMALL knob to select the desired option and press ENTER.

## **Creating A New Waypoint**

- 1. Press DB.
- 2. Turn LARGE knob to the Create User Wpt By Lat/Lon page and then press ENTER.
- 3. Use the SMALL to select characters and turn the LARGE knob to move the cursor to set the waypoint name.
- 4. Continue to select the necessary characters for the Lat/Lon and runway length.
- 5. Press ENTER when finished.

### **Finding Info On A Waypoint**

- 1. Press DB.
- 2. Turn the LARGE knob to the Access Database page and press ENTER.
- 3. Turn the SMALL knob to select waypoint type.
- 4. Turn the LARGE knob to the desired character and turn the SMALL knob to select characters.
- 5. Press INFO.
- 6. Turn the SMALL knob to view information.
- 7. Press INFO again or ENTER to exit.

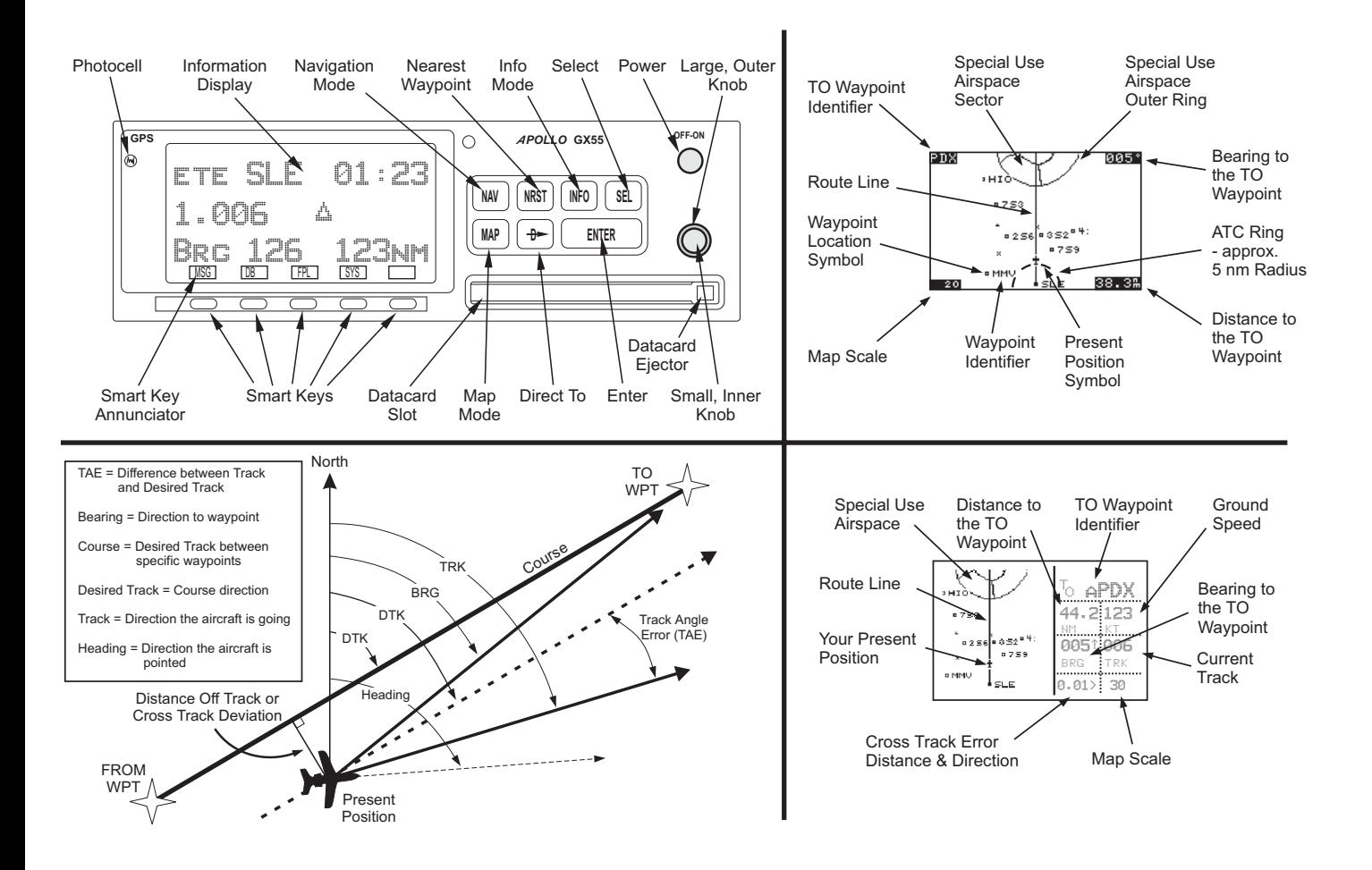